1

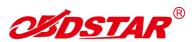

## One Key Upgrade

#### Step 1:

- Remove the TF card from your device.
- Insert your TF card into computer.
- Format your TF card and ensure it is empty.

#### Step 2:

 $Login\ our\ website: \underline{http://member.obdstar.com/MemberEn/Register.html}\ ;\ and\ click\ "A\ Key\ upgrade"$ 

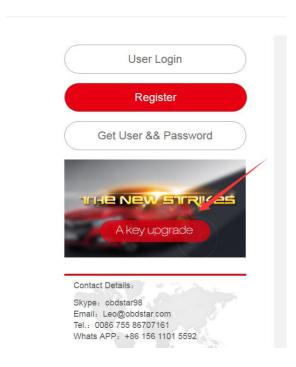

## Step3:

Download and install the "One Key upgrade". You will see this software.

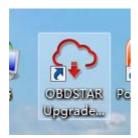

1

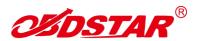

#### Step4:

Open the "one key upgrade". Input your username and password. Then select "End User" and click "Log in".

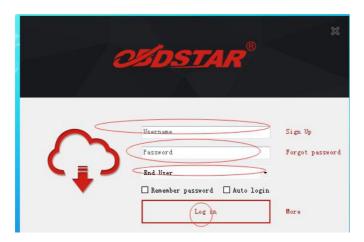

#### Step5:

Input your S/N.

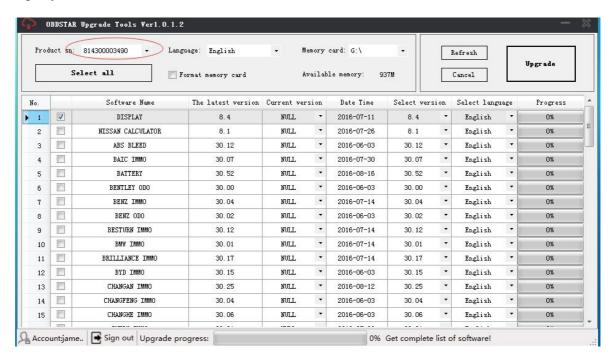

V

V

1

1

V

4 10

V

V

1

**V** 

11

12

13 1

15

BENTLEY ODG

BENZ IMMO

BENZ ODO

BESTURH IMMO

BRILLIANCE IMMO

BYD IMMO

CHANGAN IMMO

CHANGEENG THEO

CHANGRE IMMO

Account:jame.. Sign out Upgrade progress:

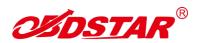

# Step6:

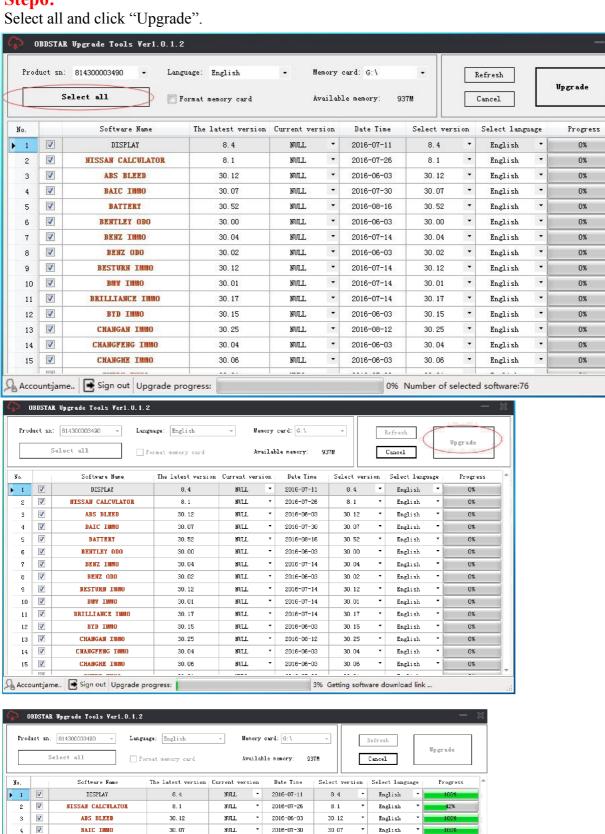

NULL

NULL

NULL

ипл

NULL

MULL

NULL

NULL

NULL

mn.r.

NULL

30.00

30.04

30, 02

30.12

30.17

30.15

30, 25

30.04

English

English

English

English

English

English

English

English

English

English

0%

30.00

30.04

30.02

30.12

30.01

30.17

30.15

30.25

30.04

30.06

92% Downloading...

2016-06-03

2016-07-14

2016-06-03

2018-07-14

2016-07-14

2016-06-03

2016-08-12

2016-06-03

2016-06-03

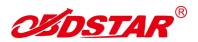

#### Step7:

Upgrade is completed.

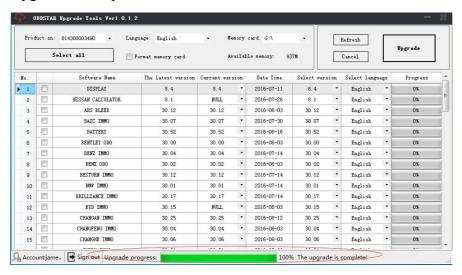

#### Step8:

Open your TF card. You will see these files.

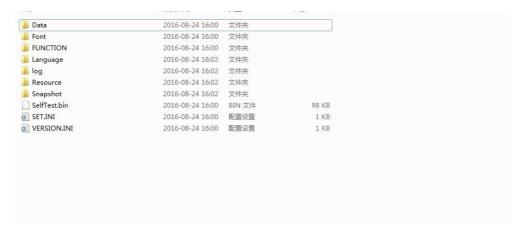

## Step9:

Remove the TF card from the computer. Insert your TF card into the device.

Update succeeds! Thanks!